# PainChek Web Admin Portal User Guide

WAP User Guide

Exported on 09/14/2017

## <span id="page-1-0"></span>1 Table of Contents

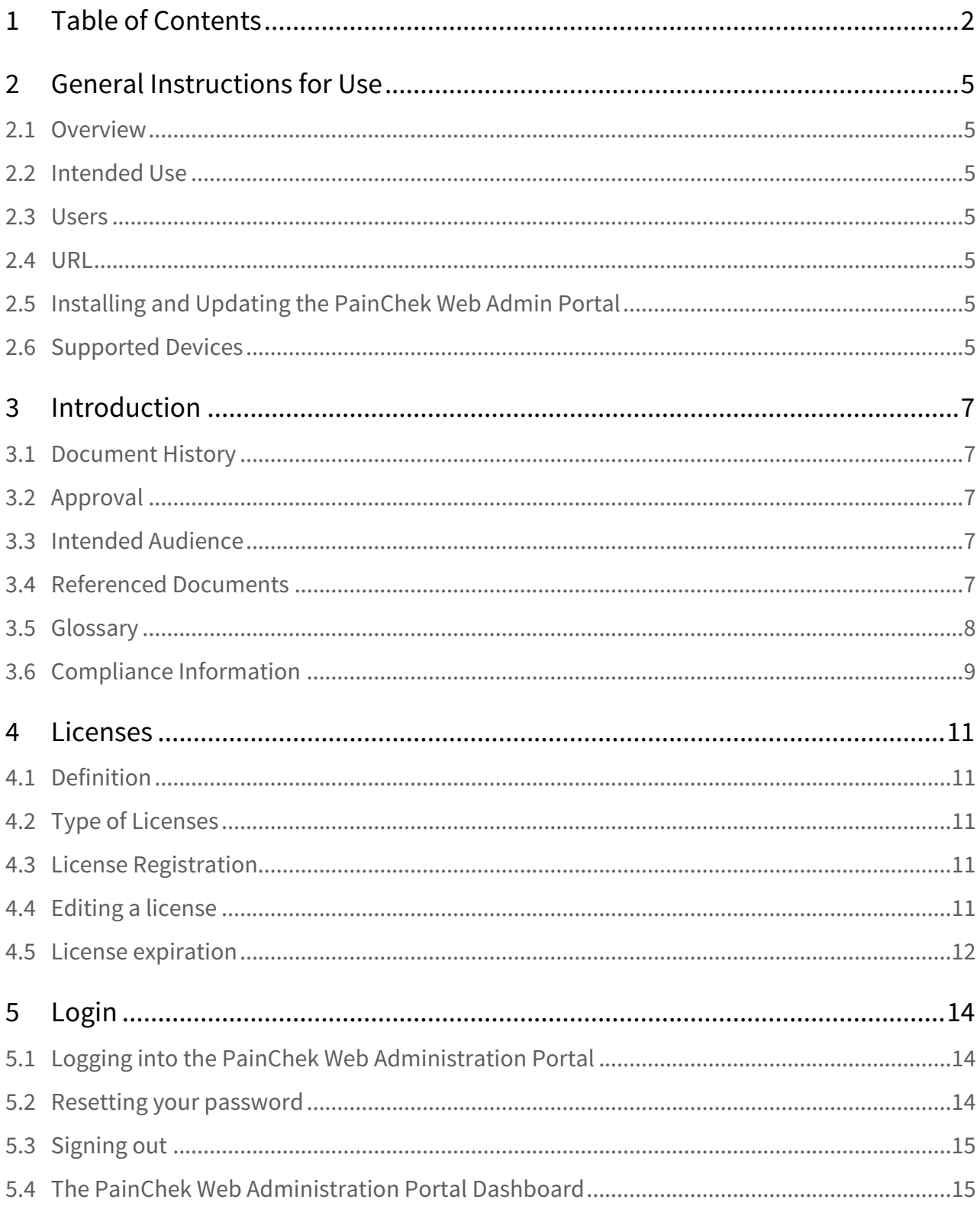

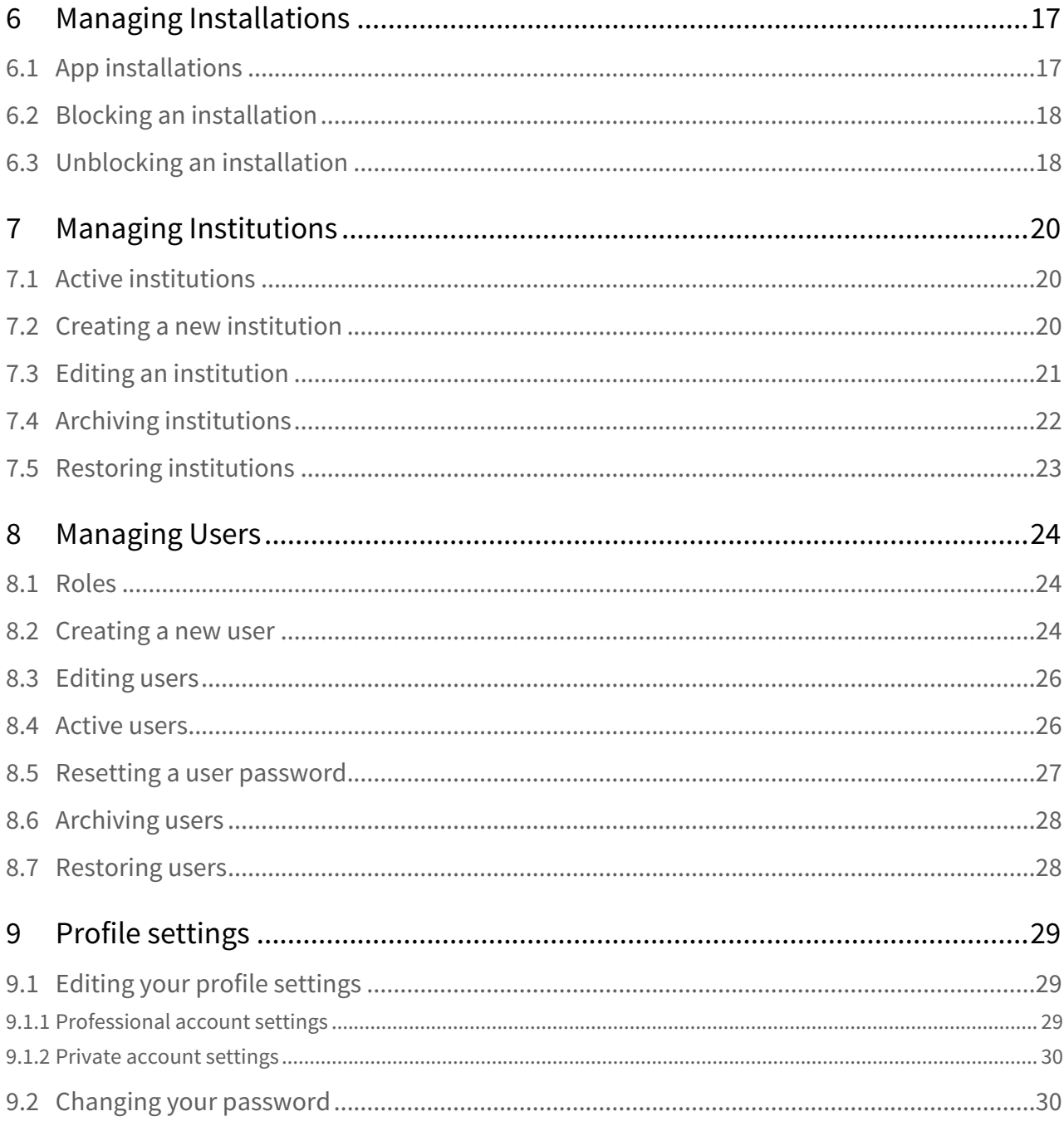

Welcome to the PainChek Web Admin User Guide

Here you'll find details on how to use the PainChek Web Admin Portal.

If you don't find the information you are looking for, email us at support@painchek.com.

## <span id="page-4-0"></span>2 General Instructions for Use

#### <span id="page-4-1"></span>2.1 Overview

The PainChek Web Administration Portal is a secure website that allows you to manage your patient data, PainChek license, institutions, users, installations and edit your PainChek profile settings.

### <span id="page-4-2"></span>2.2 Intended Use

PainChek is a software system which is comprised of the following components:

- a) Mobile Application (the App)
- b) Web Admin Portal

PainChek is intended to be used to assess and monitor pain in people who cannot verbalise such as people with dementia or communication difficulties

PainChek is a point-of-care App which uses a smart-device camera to capture a short video of a person's face, this is then analysed in real-time using facial recognition technology to detect nine muscle movements - these are indicative of the presence of pain. This data is then combined with non-facial pain cues including movements, behaviours and vocalisations and inputted into the App to allow the automatic calculation of a pain severity score. The App has a graphing function which allows monitoring the person's pain over time.

#### <span id="page-4-3"></span>2.3 Users

All users must thoroughly read and comprehend this user manual.

If any aspect of this user guide is unclear or you have any questions about the use or suitability of the Web Admin Portal, seek assistance from the support team (via support@painchek.com) before using the application.

#### <span id="page-4-4"></span>2.4 URL

The Web Admin Portal is a cloud hosted Web Application that can be accessed via this URL: [https://](https://admin.paincheck.com) [admin.paincheck.com.](https://admin.paincheck.com)

Access is globally available 24/7 to any person with an Internet connection and a PainChek login account.

### <span id="page-4-5"></span>2.5 Installing and Updating the PainChek Web Admin Portal

The Web Admin Portal is automatically kept up-to-date. You will always be accessing the latest version. No special configuration or installation is required to access the Web Application.

### <span id="page-4-6"></span>2.6 Supported Devices

The following Internet browsers are supported:

• Chrome (version 59.0 or later)

- Mozilla (version 54.0 or later)
- Internet Explorer (version 11 or later)

The following operating systems are supported:

- 1. Windows (7 or later)
- 2. Macintosh (OS X Mavericks 10.9 or later)

## <span id="page-6-0"></span>3 Introduction

The PainChek system assists healthcare workers and carers in assessing the levels of pain in non-communicative patients with cognitive impairment, especially those with dementia.

This guide documents the use of the PainChek Web Admin Portal.

### <span id="page-6-1"></span>3.1 Document History

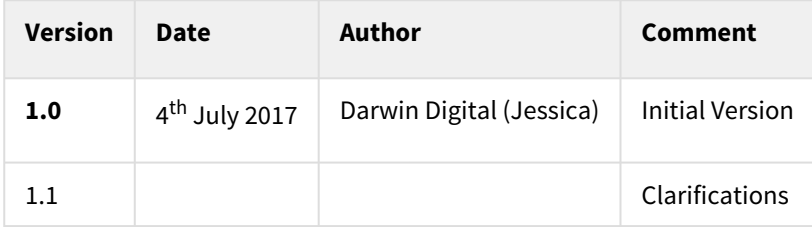

## <span id="page-6-2"></span>3.2 Approval

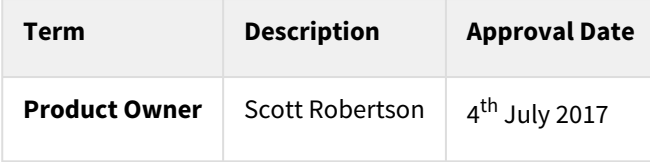

### <span id="page-6-3"></span>3.3 Intended Audience

This document is intended for use by any person using the PainChek Web Admin Portal.

NB: See document "PC015 – iOS User Guide" for the instructions on how to use the corresponding mobile iOS PainChek application.

## <span id="page-6-4"></span>3.4 Referenced Documents

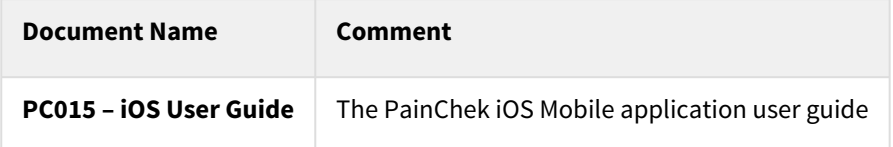

# <span id="page-7-0"></span>3.5 Glossary

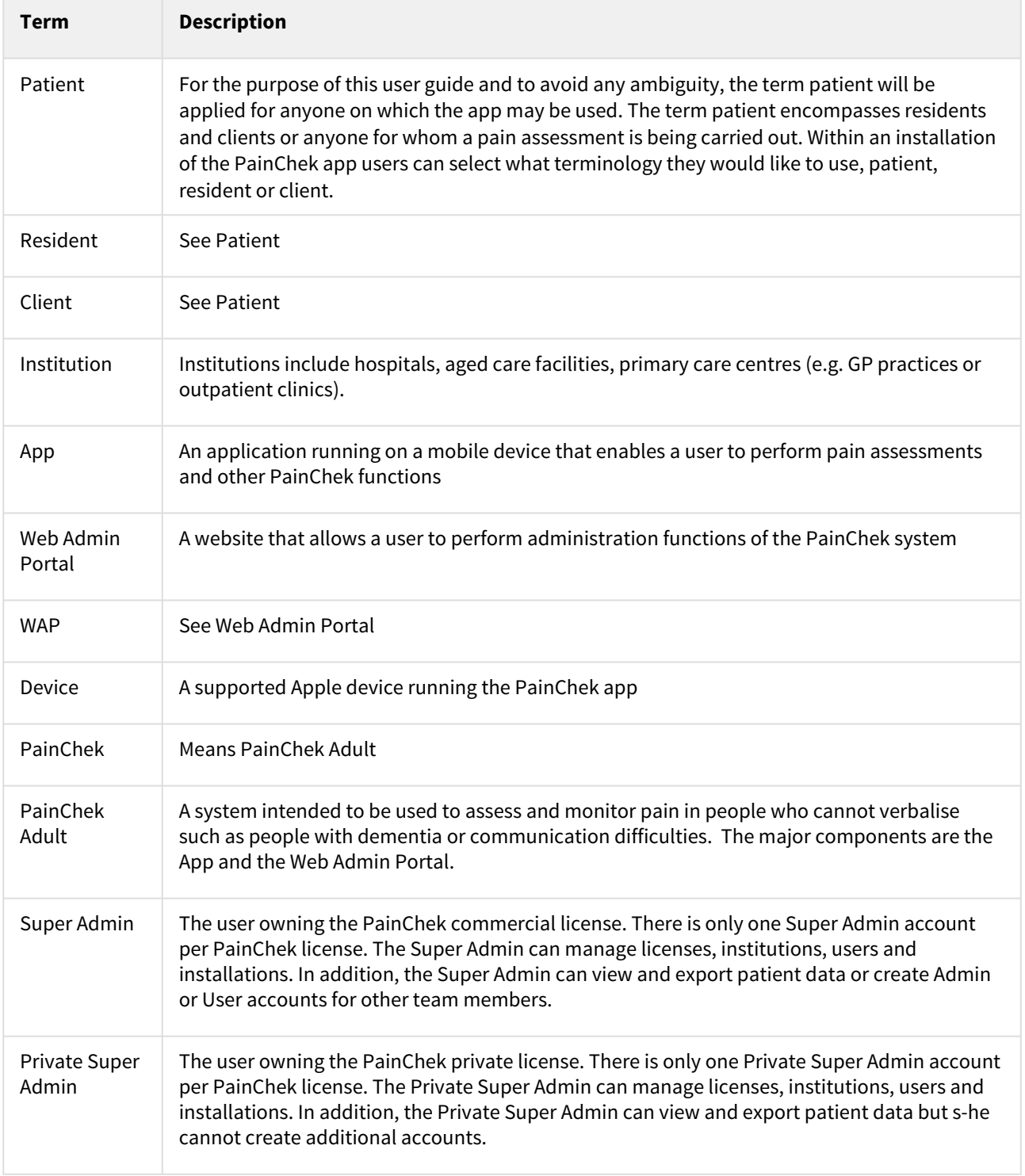

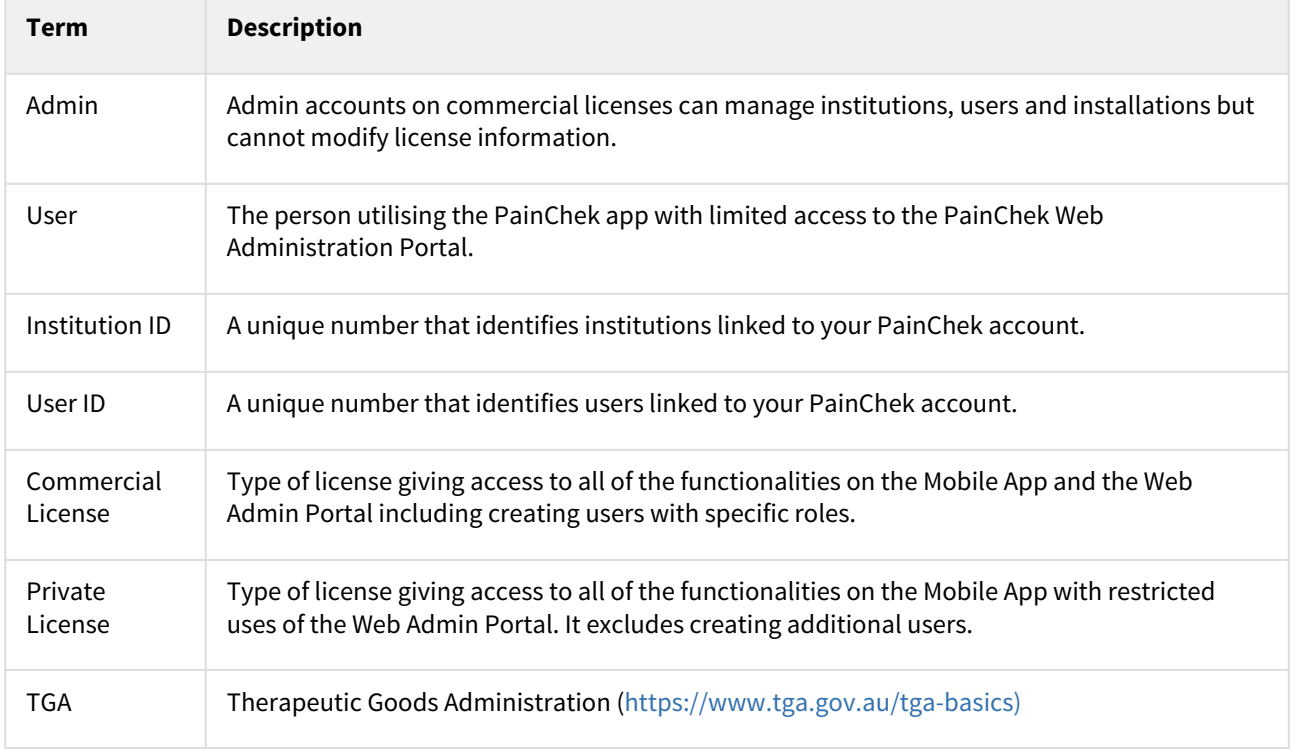

## <span id="page-8-0"></span>3.6 Compliance Information

PainChek Adult is a certified Class I medical device, with CE Marking and TGA Australian Register of Therapeutic Goods (ARTG) inclusion

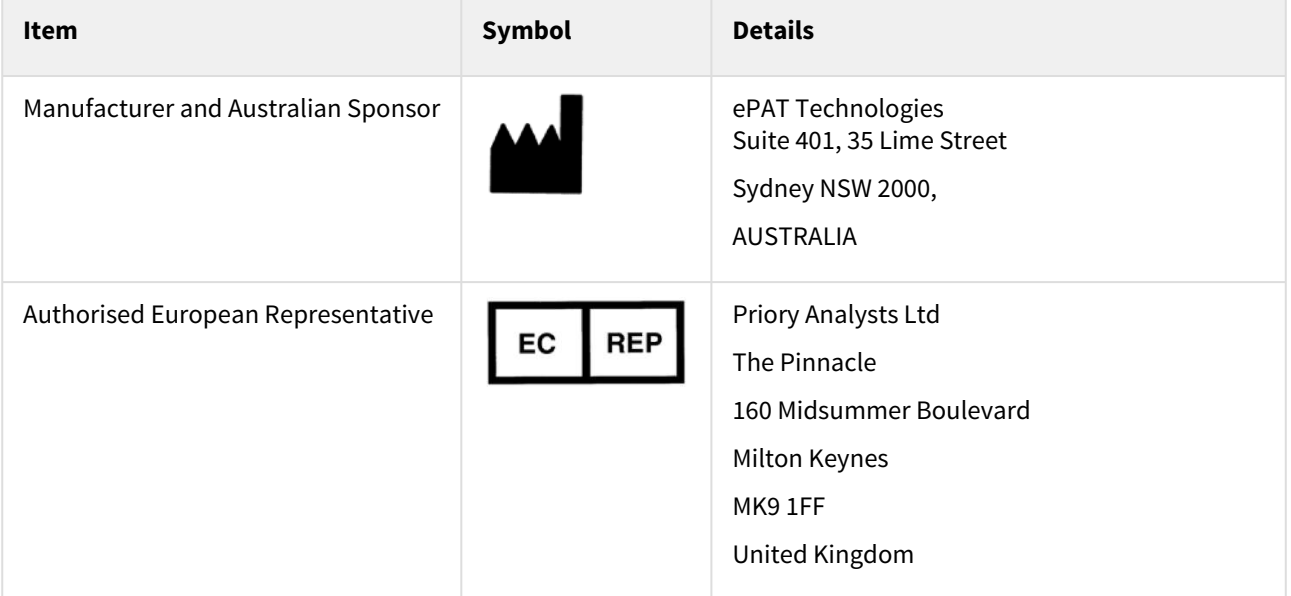

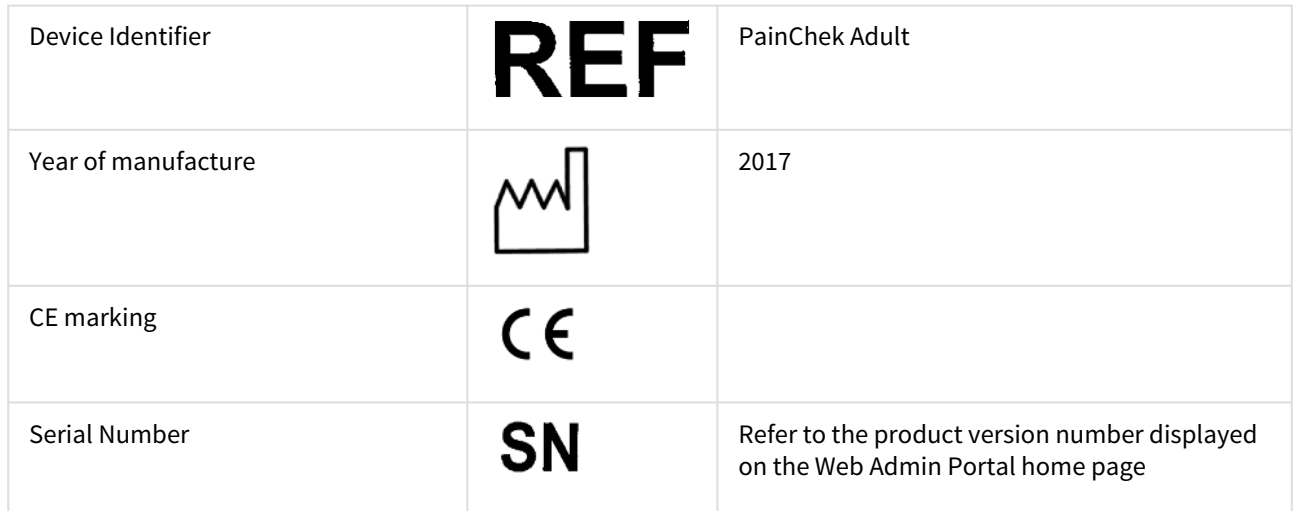

## <span id="page-10-0"></span>4 Licenses

### <span id="page-10-1"></span>4.1 Definition

The License gives the permission to utilise the PainCheck App. It provides a unique number that will be assigned to the devices where the application is installed. The license also identifies user's accounts belonging to this one. Two types of licenses are available and described below.

### <span id="page-10-2"></span>4.2 Type of Licenses

The Commercial license gives access to all of the functionalities on the Mobile App and the Web Admin Portal. It allows creating unlimited users with specific permissions in the PainCheck Web Administration Portal. It is suggested for hospitals, residential aged care facilities or other institutions/organisations with several team members.

The Private license gives access to all of the functionalities on the Mobile App with some restrictions on the Web Admin Portal. It does not allow creating user accounts. This type of license has only one user account with the role "Private Super Admin" assigned. It is suggested for healthcare independent professionals who will treat a patient directly and who do not belong to a large working structure.

### <span id="page-10-3"></span>4.3 License Registration

To register for a PainChek license you can contact the PainChek support team.

Once your request has been accepted, a member of the PainChek support team will create a PainChek license for you and send you a confirmation email.

### <span id="page-10-4"></span>4.4 Editing a license

You need Super Admin or Private Super Admin permissions to use this functionality

To edit your license, click on the license tab in the PainChek Web Administration Portal. You are able to edit the personal information of the license holder, update the contact information or the institution's information.

In order to update the license type and the subscription period please contact the PainChek support team. You need to click on 'Save' to make sure your changes enter into effect. A notification email will be sent to your inbox to let you know that your PainChek license has been modified. The notification email includes the License Type, License ID and the License Subscription period.

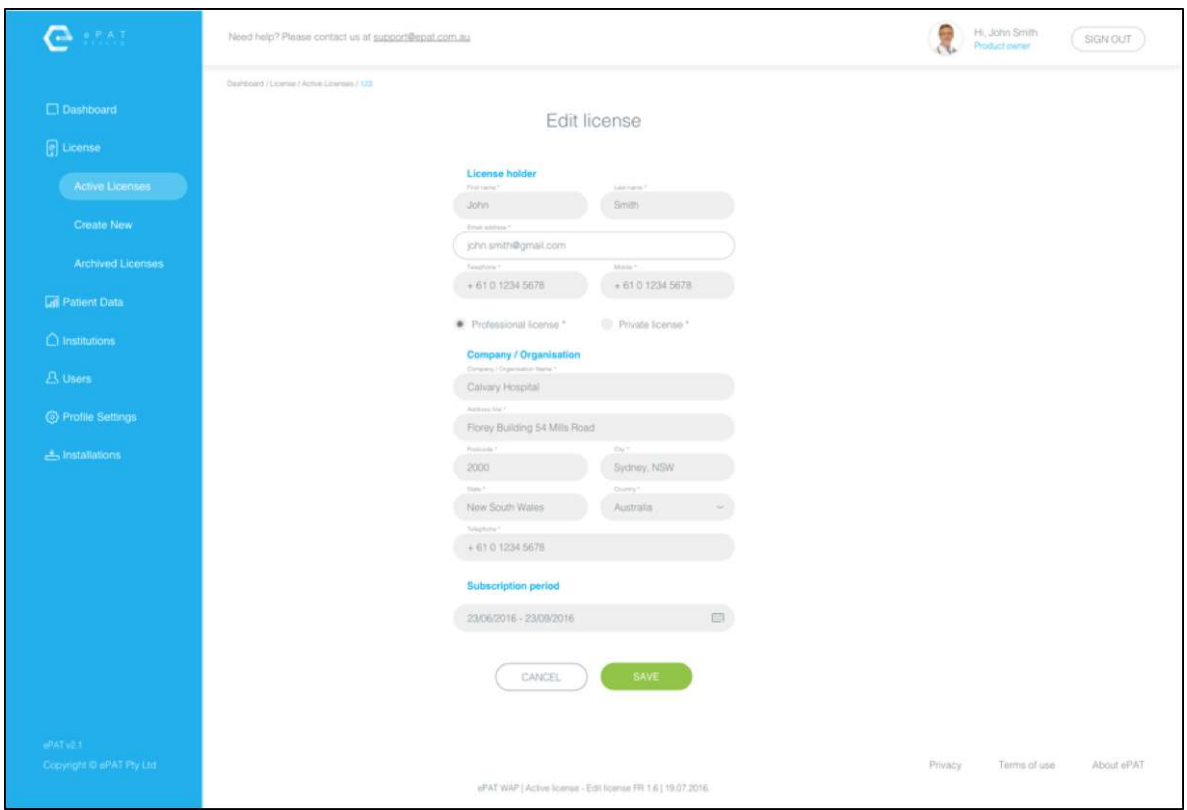

### <span id="page-11-0"></span>4.5 License expiration

You will receive reminder emails 30 days and 5 days before your PainChek license expires. You can click on the link provided in these emails to renew your license. If you do not wish to renew your license it will expire. Once your PainChek license expires, it will be archived.

You will receive a confirmation email informing you that your PainChek license has been archived. The email includes the License Type, License Number and the License Expiry Date.

You can contact the PainChek support team if you do not wish to archive your license. In this case, the PainChek support team will restore your license. You will receive an email informing you that your PainChek license has been restored and you will be prompted to update your username and password to complete the restoration process.

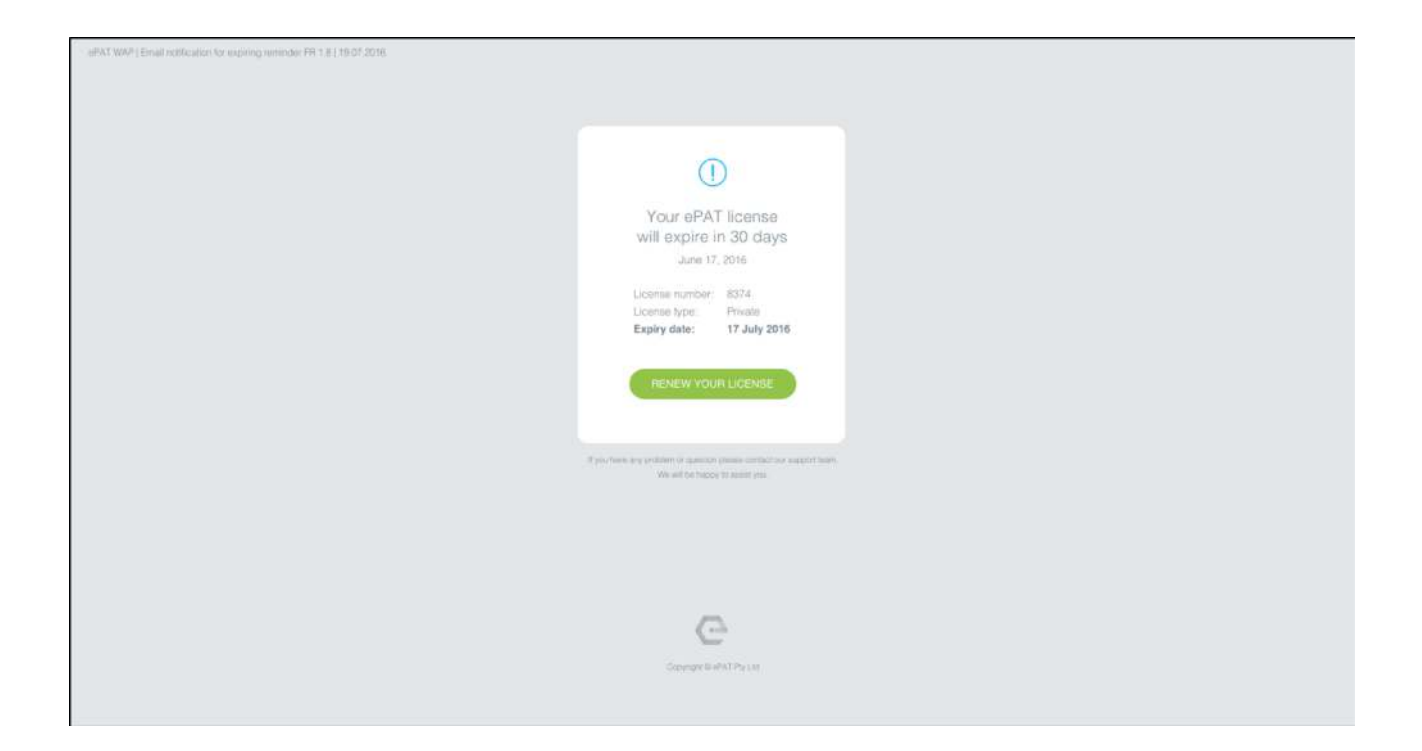

## <span id="page-13-0"></span>5 Login

### <span id="page-13-1"></span>5.1 Logging into the PainChek Web Administration Portal

Once your PainChek license has been created you will receive a confirmation email. The email includes the license type, license number, the license expiry date and a link to the PainChek Web Administration Portal.

To log in to the PainChek Web Administration Portal you must follow the link and enter your email address you used to register and the password you created. This will be your password by default but you can change it later in your profile settings. If you make a mistake and enter an incorrect email address or password, you will be asked to re-enter this information.

For security reasons, your PainChek account will be blocked after ten successive incorrect entries of your username and password. If your account has been locked, please contact the PainChek support team.

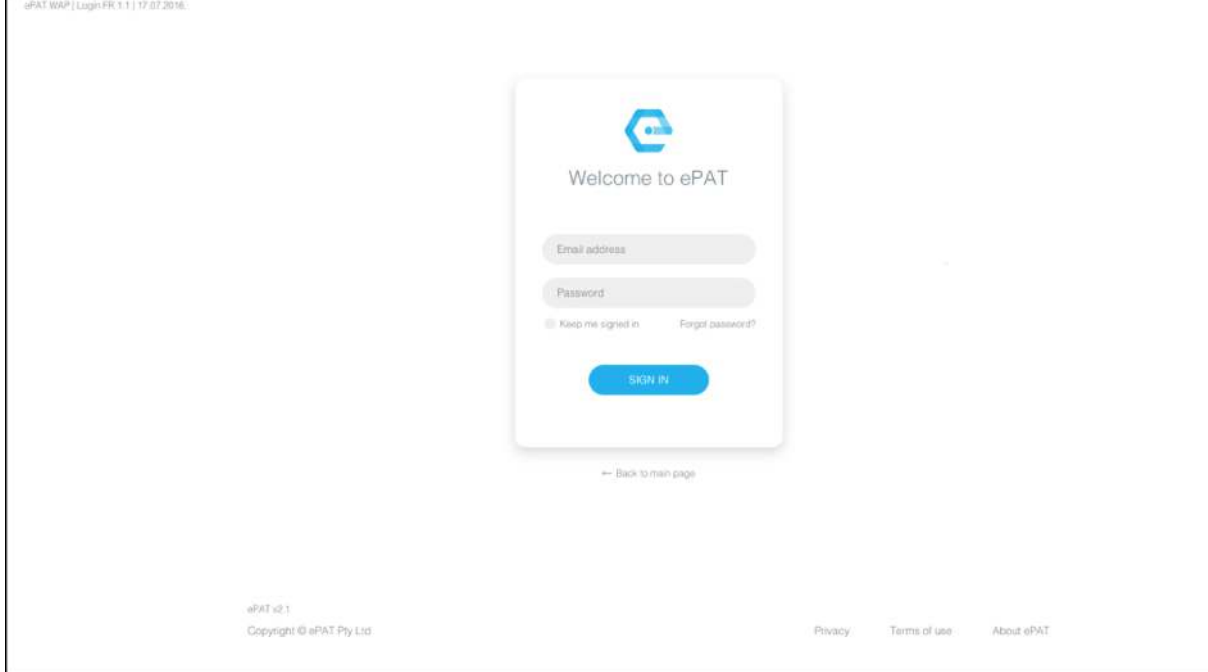

Once you have entered your email and password correctly, you will be logged into the PainChek Web Administration Portal.

### <span id="page-13-2"></span>5.2 Resetting your password

If you have forgotten your password, you can request a new password by clicking on "Forgot password?" You will be redirected to a page where you can enter the email address you use to sign in to the email field. Once you confirm the request, a reset password email will be sent to your email inbox.

The link will redirect you to a web page where you can reset your password by entering your new password twice. The password must be at least eight alpha-numeric characters and cannot be the same as your previous password. Once this process has been completed, you will receive a confirmation email in your inbox notifying you that your password has been successfully changed.

If you did not request this change and you suspect that your account has been compromised, please contact the PainChek support team.

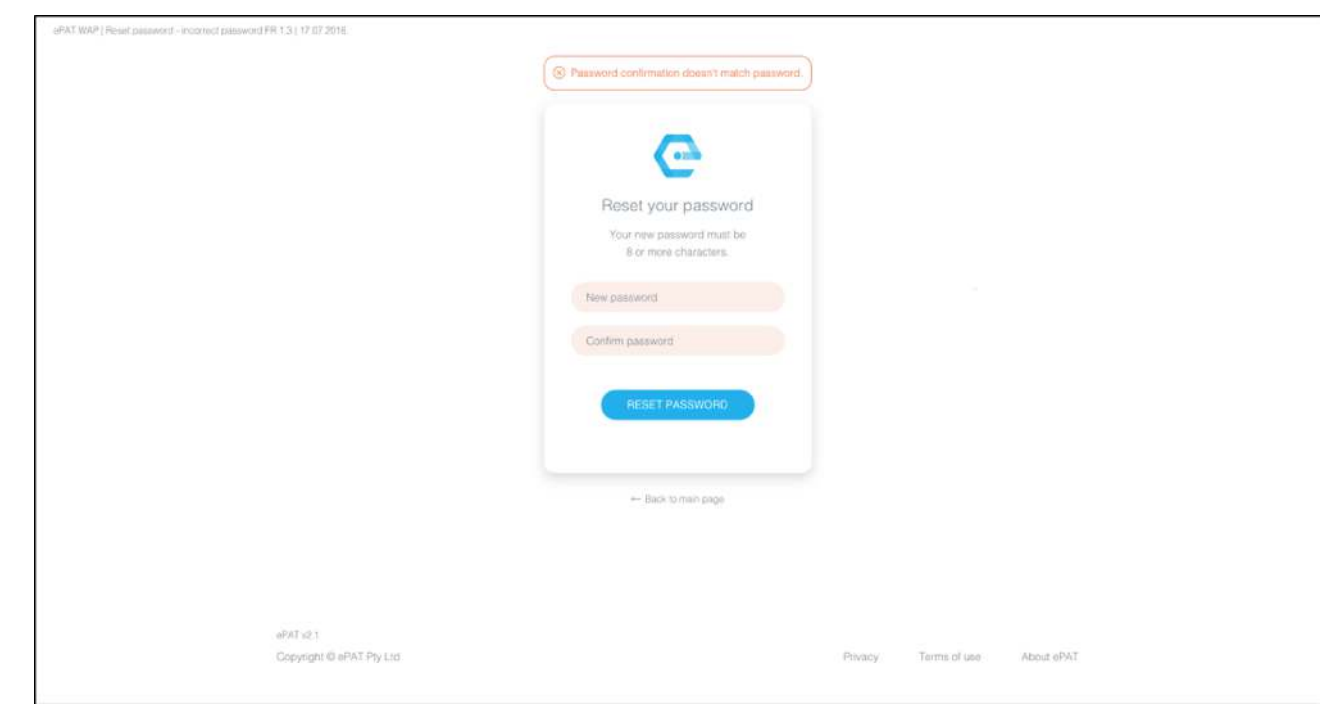

### <span id="page-14-0"></span>5.3 Signing out

You can manually sign out from the PainChek Web Administration Portal by clicking on the 'Sign Out' button in the upper right hand corner. For security reasons, you are automatically signed out after 30 minutes of inactivity.

### <span id="page-14-1"></span>5.4 The PainChek Web Administration Portal Dashboard

Once you have successfully logged into the PainChek Web Administration Portal, you will be redirected the PainChek Web Administration Portal dashboard. From the dashboard, you will be able to download the PainChek application for your mobile device. You can choose between a download for your iOS or Android device.

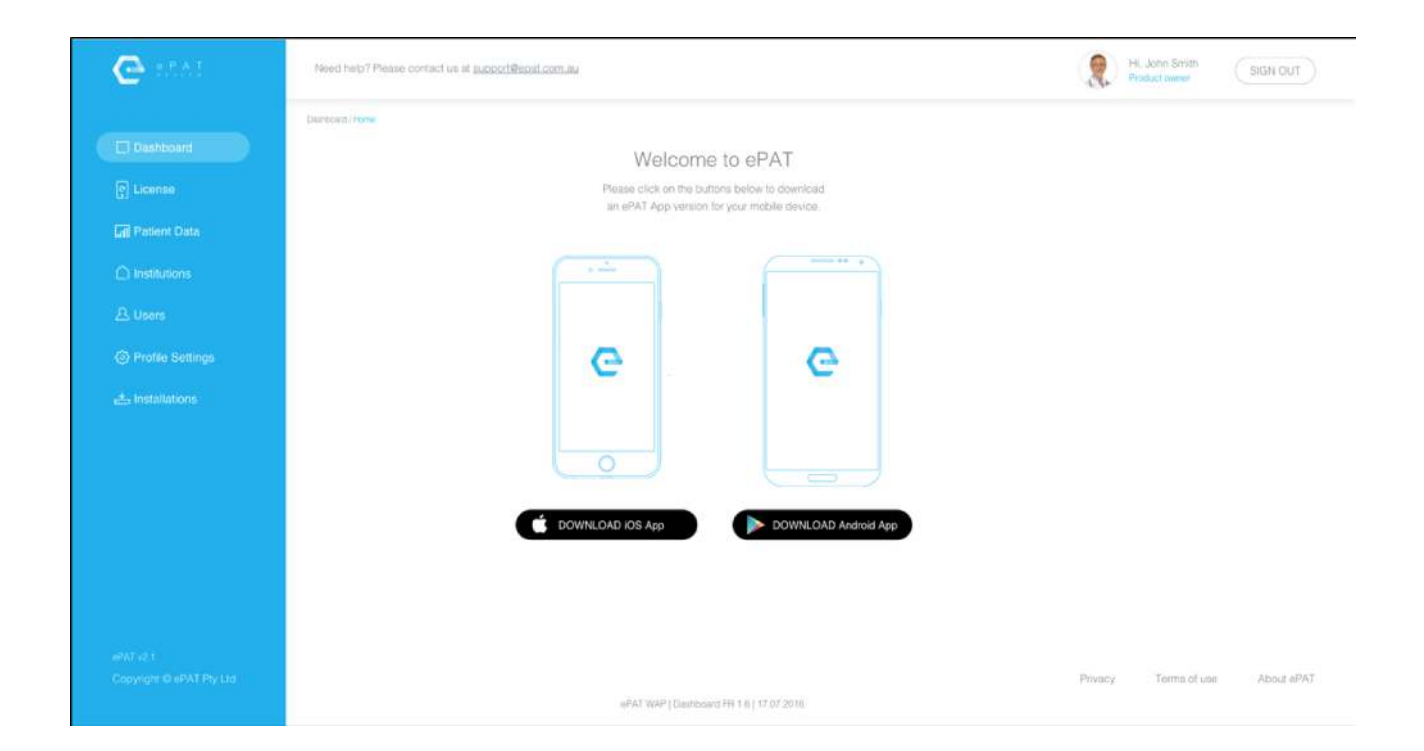

## <span id="page-16-0"></span>6 Managing Installations

Private PainChek licenses can link up to three devices to their account whereas with a commercial license it is possible to have an unlimited number of device installations. Once you have reached the limit of three devices you can no longer install the PainChek app on new devices unless you deactivate an installation on another device.

## <span id="page-16-1"></span>6.1 App installations

You need Admin, Super Admin or Private Super Admin permissions to use this functionality

To view your active installations of the PainChek application, you need to click on the active installations tab in the PainChek Web Administration Portal. You can see a list of currently active installations including the Installation ID, User Name, Institution and Device, MAC Address, Apple ID or Android ID.

If you are looking for a specific installation, you can filter by different categories such as User Name or Institution. You can also conduct a search by typing the Installation ID, User Name, Location, Institution, Device, MAC Address, Apple ID or Android ID into the search field in the upper right-hand corner of the page.

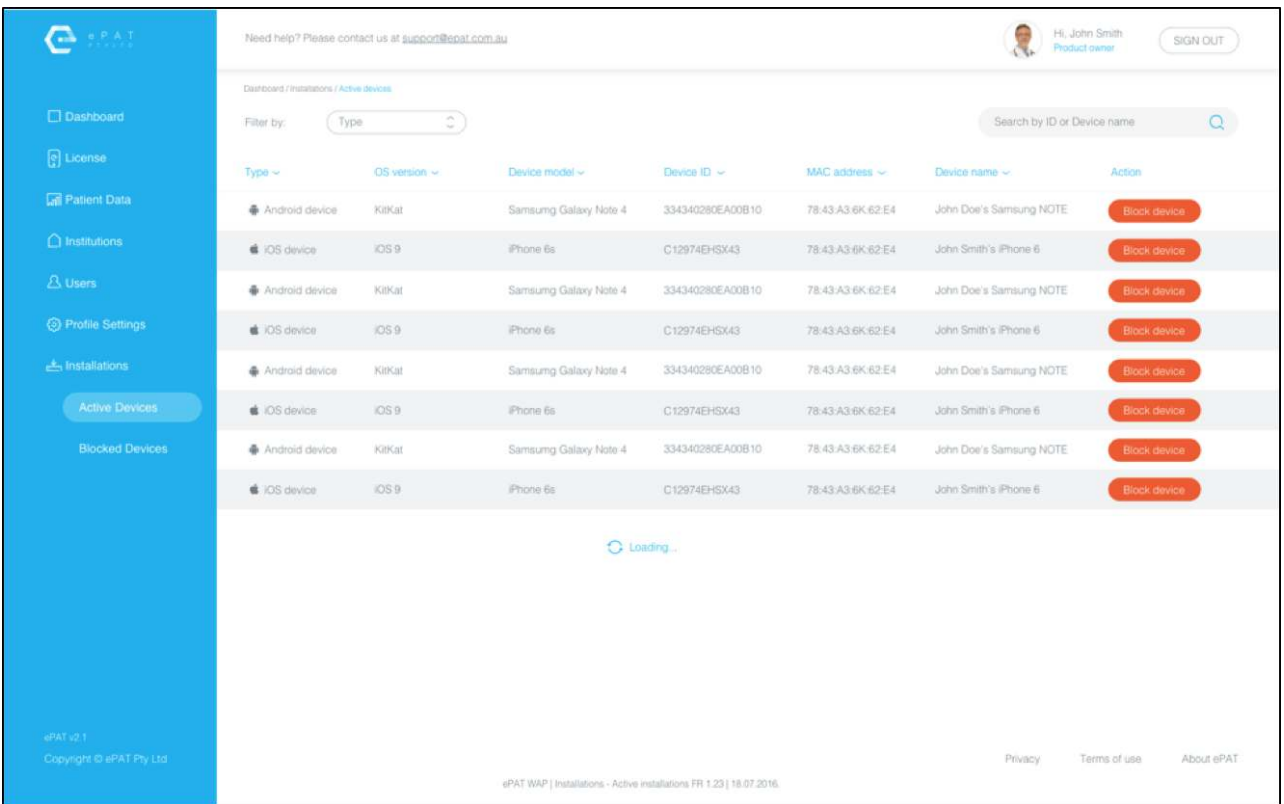

## <span id="page-17-0"></span>6.2 Blocking an installation

You need Admin, Super Admin or Private Super Admin permissions to use this functionality

In case you have lost your mobile device or you have reached your installation limit you can block active PainChek installations in the PainChek Web Administration Portal. To block a new installation clicking on the block installation tab. You will be asked to confirm that you want to block the respective installation. Once you click on 'Yes' the installation will be blocked and the PainChek application can no longer be used on this particular device. The installation will now appear on your Blocked Installations Page.

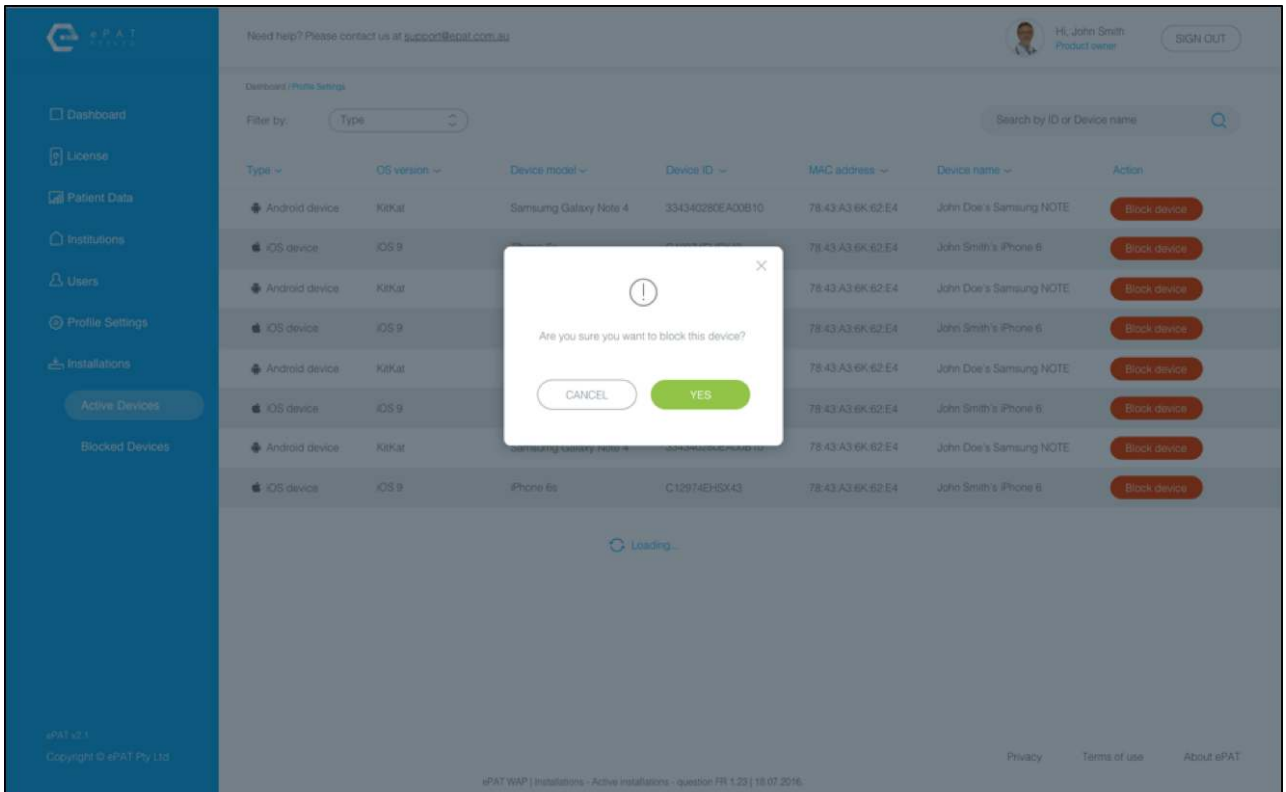

## <span id="page-17-1"></span>6.3 Unblocking an installation

You need Admin, Super Admin or Private Super Admin permissions to use this functionality

Blocked installations are listed on the Blocked Installations Page. You can see a list of blocked installations including the Installation ID, First Name, Last Name, Email Address, Institution (for professional licenses) Device, MAC Address, Apple ID or Android ID. You can choose to unblock installations by clicking on the 'Unblock' button in the last column of the installation profile. After clicking on 'Unblock' you will be asked to confirm that you want to

reactive the respective installation. Once you click on 'Yes' the installation will be unblocked and appear on your Active Installations Page.

## <span id="page-19-0"></span>7 Managing Institutions

This functionality is only available to commercial license holders.

### <span id="page-19-1"></span>7.1 Active institutions

To manage active institutions, you need to click on the active institutions tab in the PainChek Web Administration Portal. You can see a list of currently active institutions including the Institution ID, Institution Name, Type of Institution and the Number of Beds. You can edit or view active institutions by clicking on the corresponding buttons in the active institutions list.

If you are looking for a specific institution, you can filter by different categories such as Type of Institution or Number of Beds. You can also conduct a search by typing the Institution ID, Location of the institution or Name into the search field in the upper right-hand corner of the page.

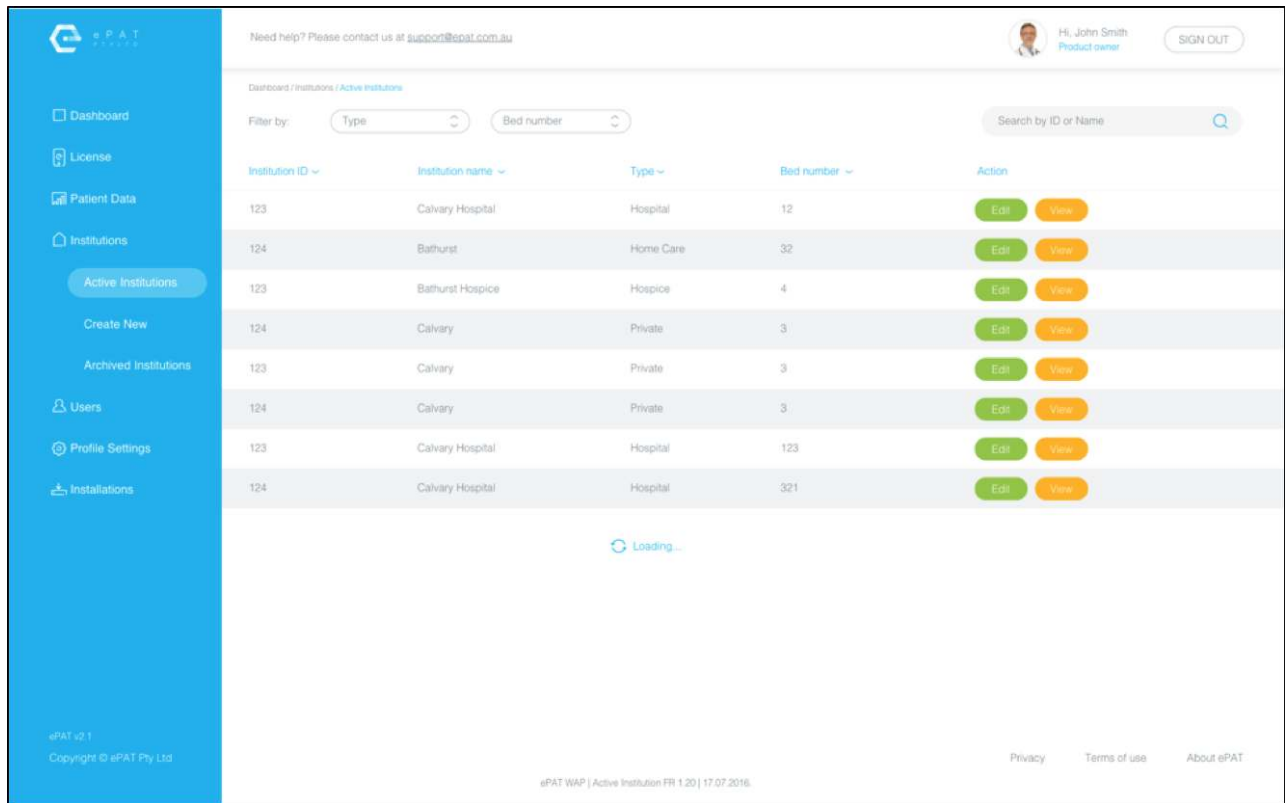

### <span id="page-19-2"></span>7.2 Creating a new institution

To create a new institution, go to the 'Create new' within the institutions section of the PainChek Web Administration Portal and complete the new institution form. You will be asked to manually enter the Institution Name, Address, Type, Number of Beds, Telephone and Email of the institution. To successfully create a new institution, you need to complete all required fields and click on the 'Create' button at the bottom of the page. The new institution will then appear in your Active Institutions List.

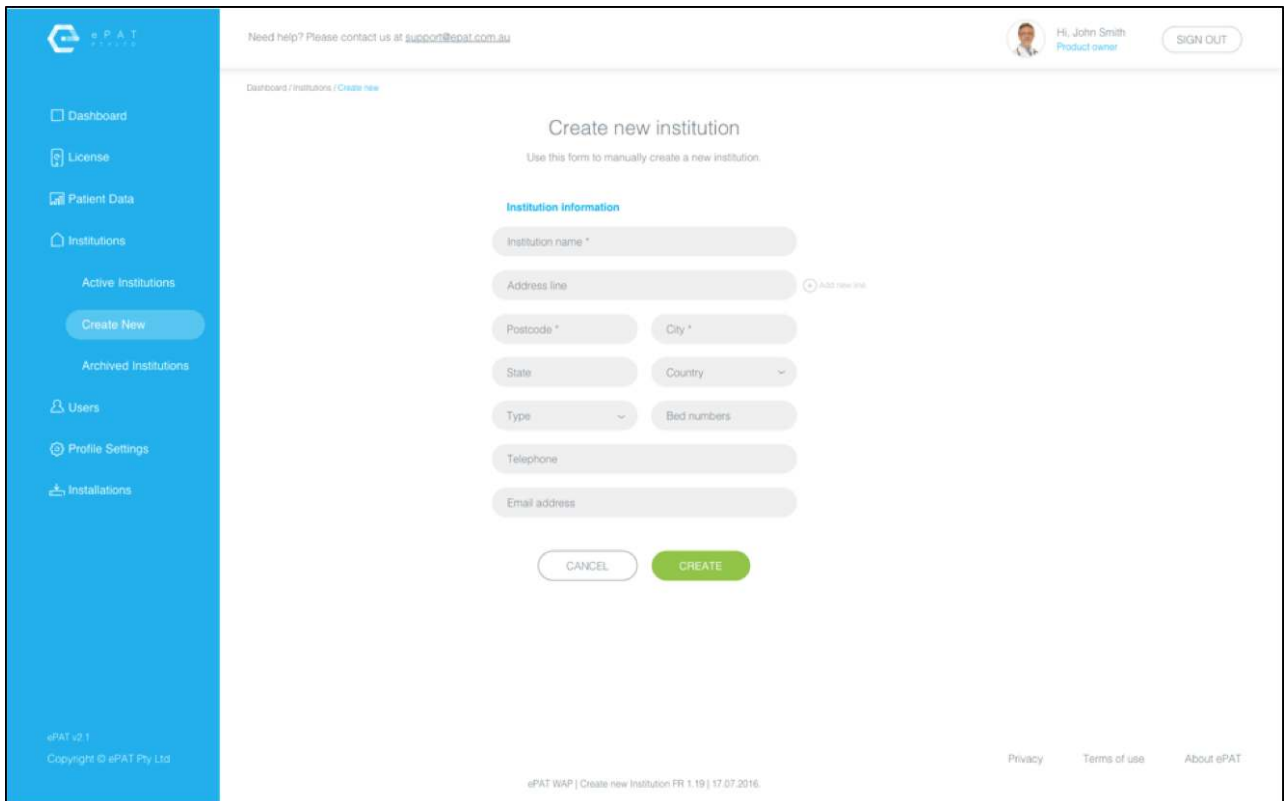

## <span id="page-20-0"></span>7.3 Editing an institution

Institution profiles can be updated on the Edit Institution Page. The Edit Institution Page can be accesses from the Active Institutions Page by selecting an institution and clicking on the 'Edit' button. You can update the institution information including Institution Name, Address, Type, Number of Beds, Telephone Number and Email Address. Once you have made all required changes you need to save the information in order for the institution profile to be updated. On the Edit Institution Page, you will also find a link to archive an institution.

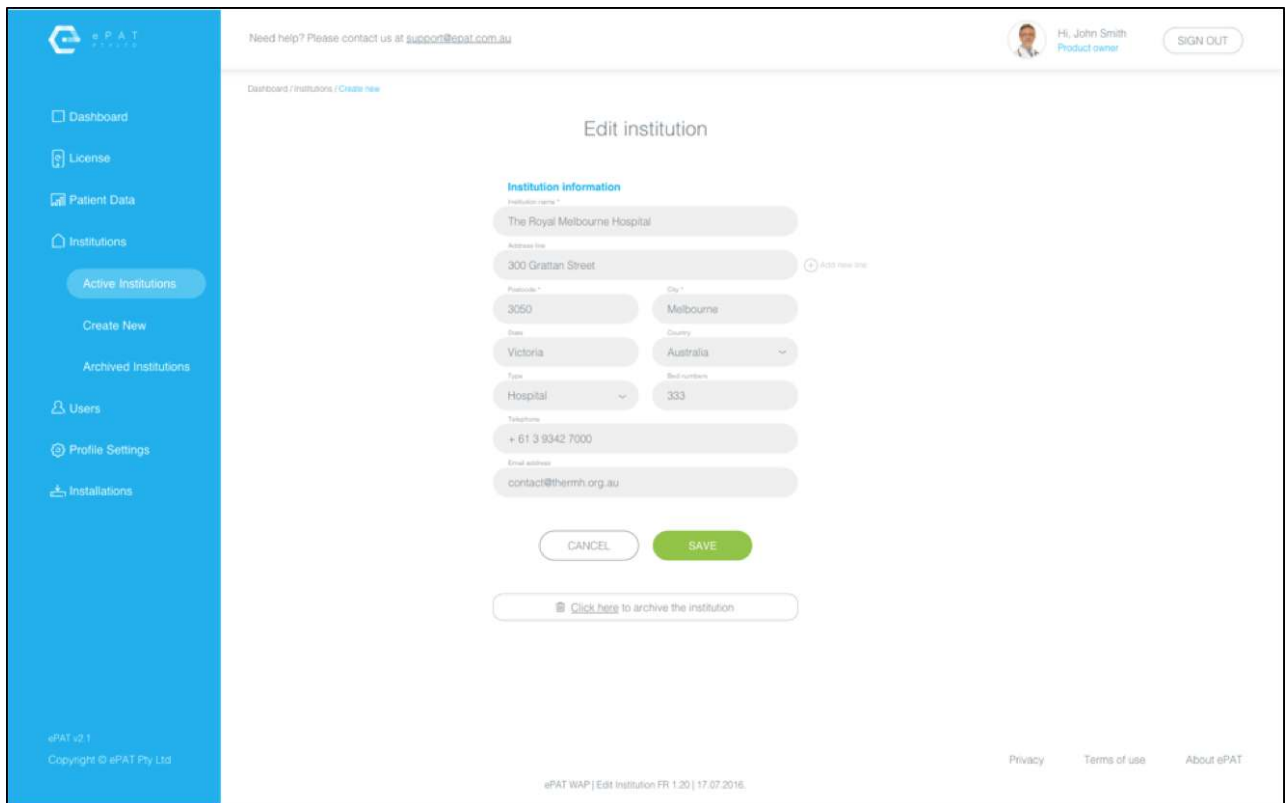

## <span id="page-21-0"></span>7.4 Archiving institutions

You need Super Admin or Admin permissions to use the archiving functionality.

Archive an institution by clicking on the 'Archive Institution' link at the bottom of the Edit Institution Page. You will be asked to confirm that you want to archive the respective institution. Once you click on 'Yes' the institution will be archived and appear on your Archived Institutions Page.

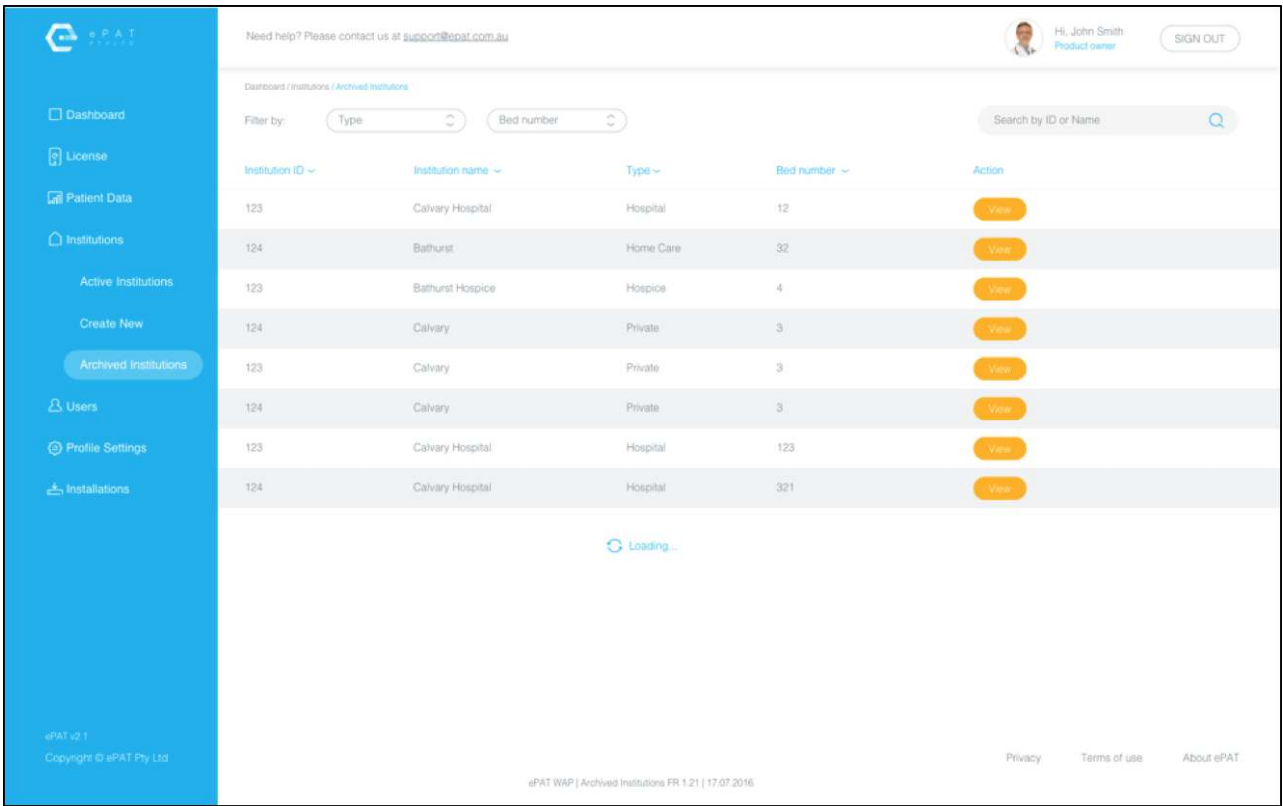

## <span id="page-22-0"></span>7.5 Restoring institutions

You need Super Admin or Admin permissions to use the archiving functionality.

Archived institutions are listed on the Archived Institutions Page. You can see a list of archived institutions including the Institution ID, Institution Name, Type and Number of Beds. You can choose to reactivate institutions by clicking on the 'Restore' button in the last column of the institution profile. After clicking on 'Restore' you will be asked to confirm that you want to reactivate the respective institution profile. Once you click on 'Yes' the institution will be restored and appear on your Active Institutions Page.

## <span id="page-23-0"></span>8 Managing Users

The following section describes functionalities available for commercial licenses. Private licenses cannot create or manage users.

### <span id="page-23-1"></span>8.1 Roles

Before starting to create new users, you need to know that there are different roles available according to the type of license you have acquired. It is a feature, which helps to set up different access to content for different groups of users. It is not possible to modify existing roles or add new ones. Every role has full access to the Mobile App but according to the role, the user will have some restrictions in the Web Administration Portal.

For Commercial licenses, the following roles are available:

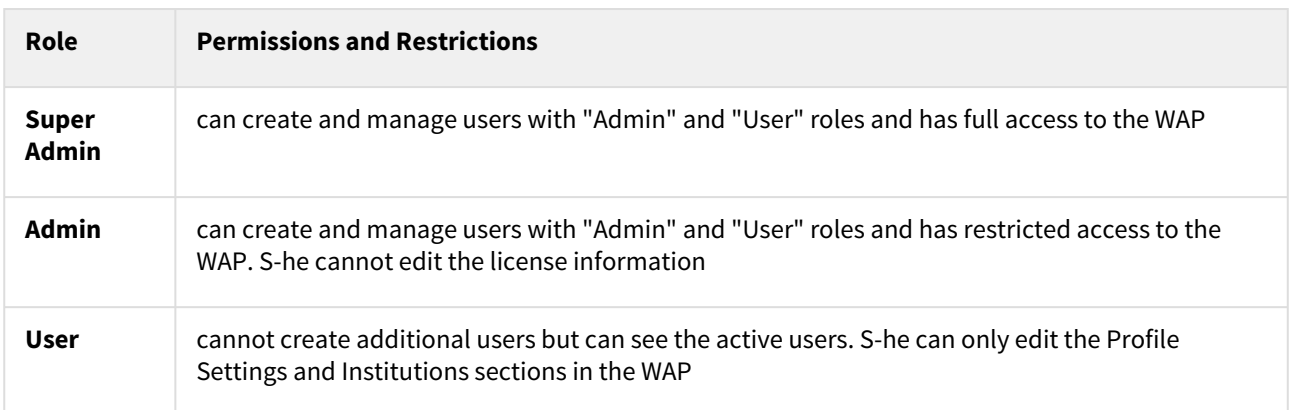

For Private licenses, there is only one role available:

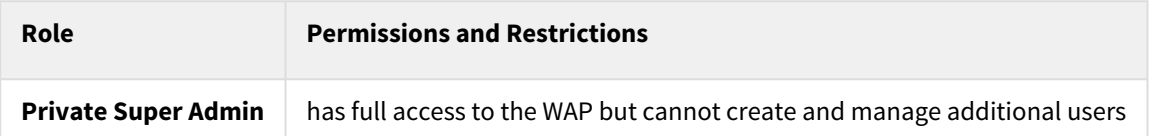

To add a new user with a specific role follow point 7.2 below. It is also possible to change a user's role as described on point 7.3.

### <span id="page-23-2"></span>8.2 Creating a new user

It is restricted to users with Admin or Super Admin permissions.

To create a new user, go to the 'Create new' within the users section of the PainChek Web Administration Portal and complete the new user form. You will be asked to manually enter the First Name, Last Name, Email Address, Position and Role of the user. To successfully create a new user, you need to complete all required fields and click on the 'Create' button. The new user will receive a confirmation email in their inbox to notify them that you have

created a PainChek user account. The email contains a user name and a link to activate the user account. The invitation link is active for 24 hours.

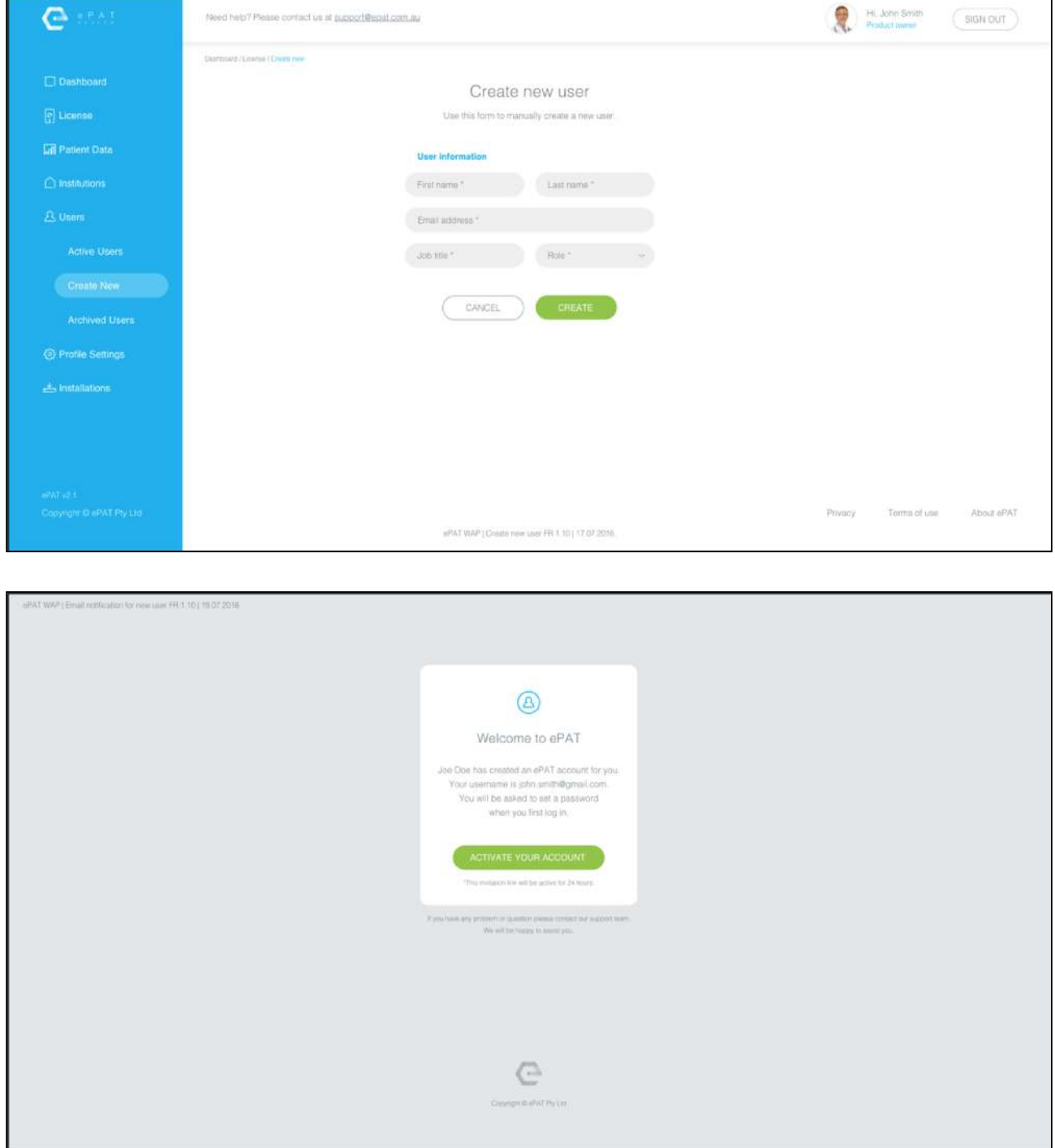

In order to log in, new users will have to provide their full names along with the email address provided by the super user (which is also their username). Users will be asked to set a password when they first log in.

### <span id="page-25-0"></span>8.3 Editing users

It is restricted to users with Admin or Super Admin permissions.

User profiles can be updated on the Edit User Page. The Edit User Page can be accesses from the Active Users Page by selecting a user and clicking on the 'Edit' button. You can update the user information including First Name, Last Name, Email Address, Telephone Number, Position and Role.

Roles can be changed with the exception of the Super Admin and the Private Super Admin. If you need to archive or change the Super Admin and the Private Super Admin, please contact the PainChek support team.

Once you have made all required edits you need to save the information in order for the user profile to be updated. On the Edit User Page you will also find links to reset user passwords and to archive a user.

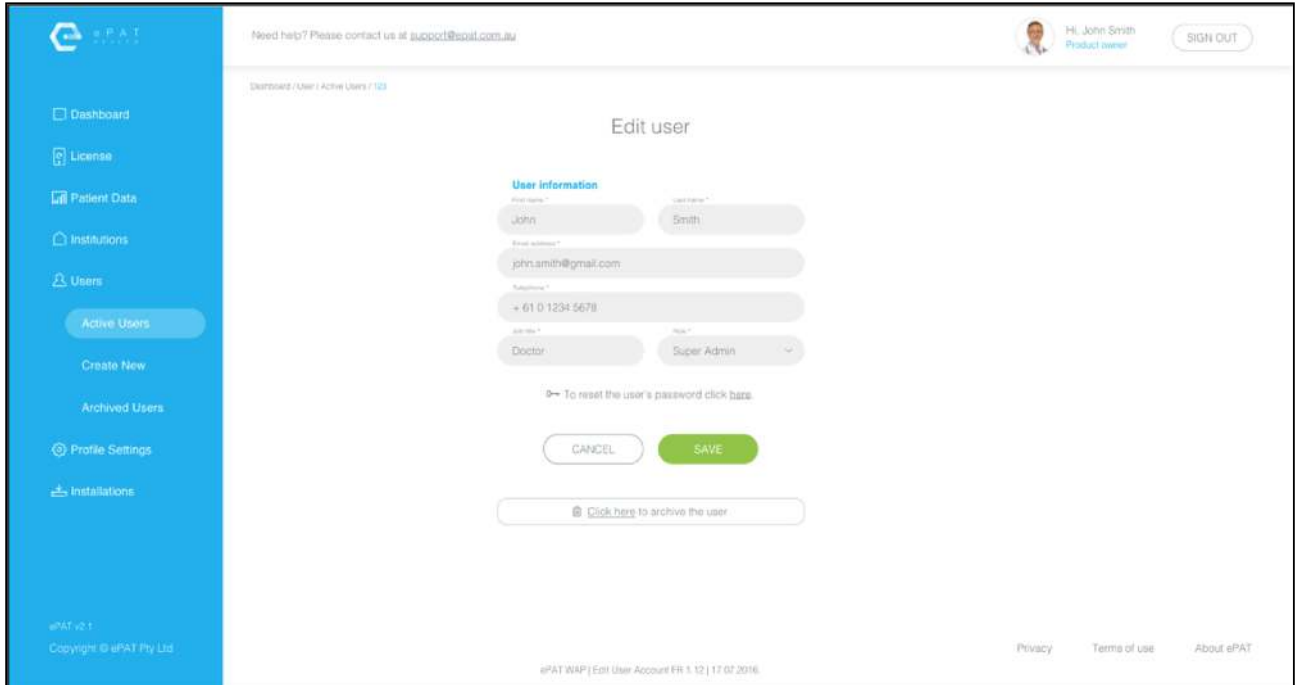

#### <span id="page-25-1"></span>8.4 Active users

To manage active users, you need to click on the active user tab within the users section in the PainChek Web Administration Portal. You can see a list of currently active users including the User ID, Full Name, Institution (for professional licenses), Role and Position. You can edit or view active users from the active users list.

If you are looking for a specific user, you can filter by different categories such as Role or Position. You can also conduct a search by typing the User ID, Name or Institution into the search field in the upper right-hand corner of the page.

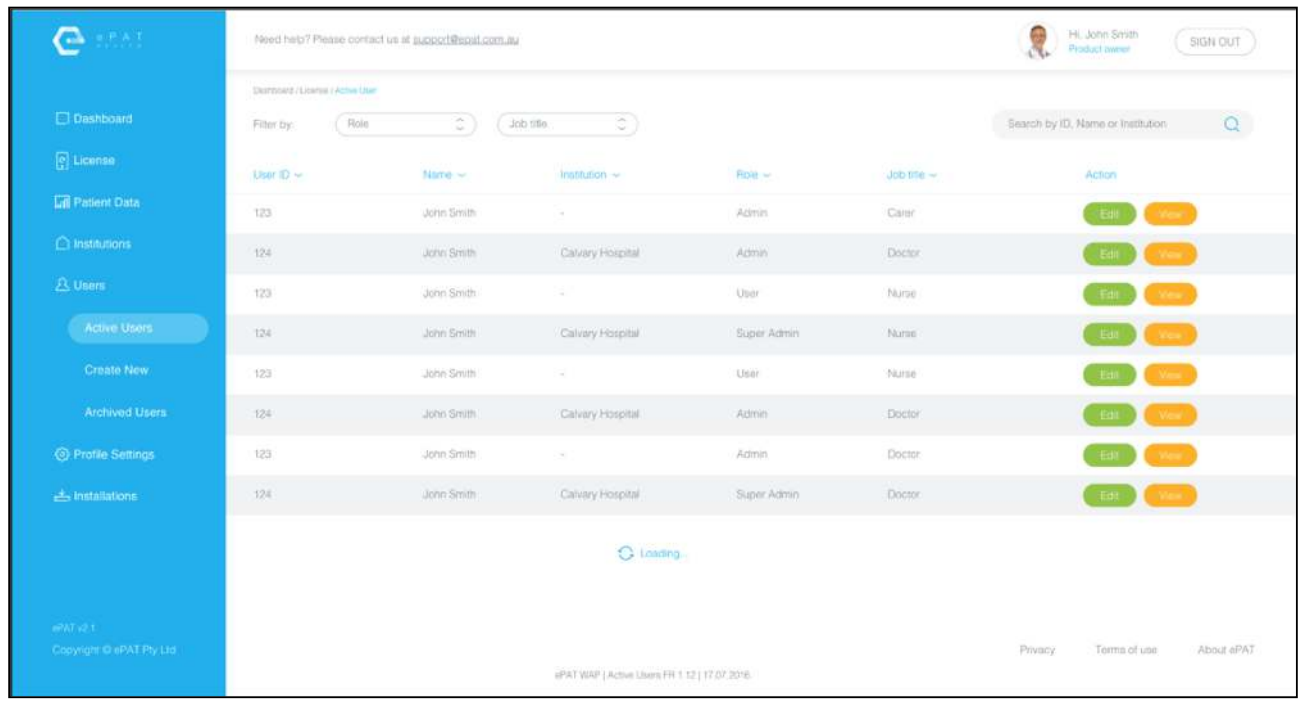

## <span id="page-26-0"></span>8.5 Resetting a user password

Reset a user password by clicking on the 'Reset User Password' link on the Edit User Page. You will be asked to confirm that you want to edit the respective user password. Once you click on 'Yes' the password will be reset. The user will receive a reset password email with a link that will redirect the user to a web page where they can reset their password.

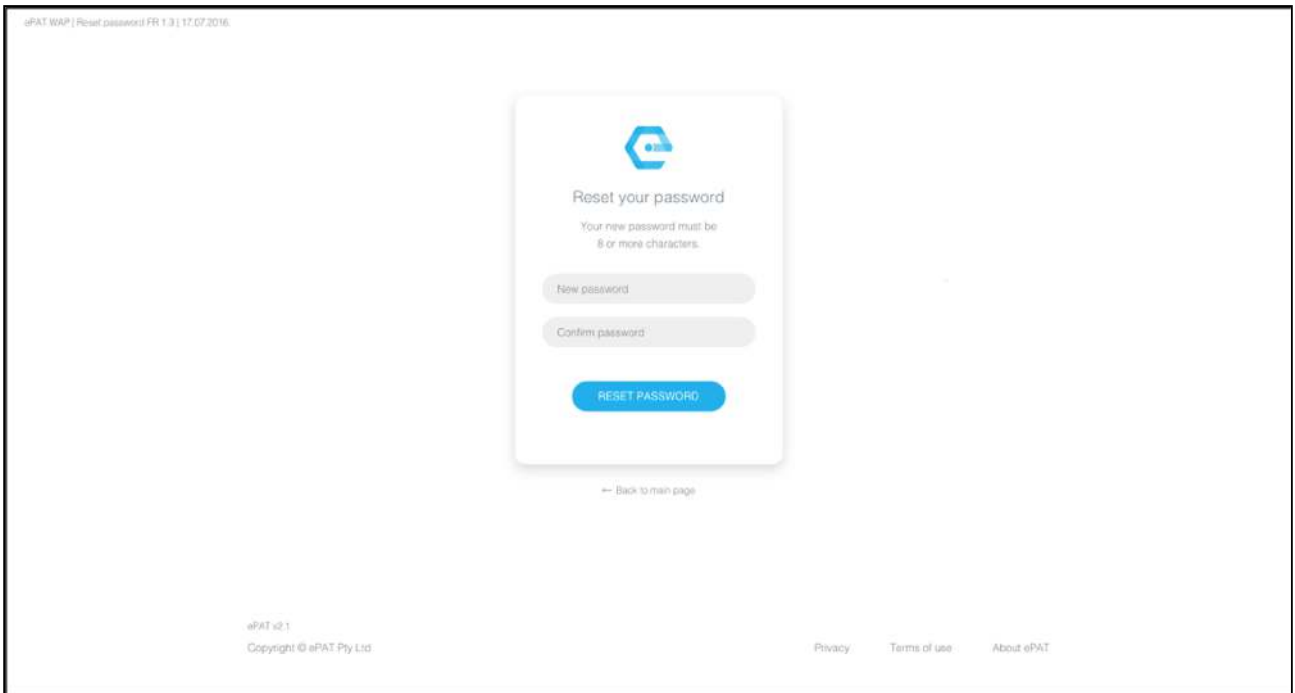

## <span id="page-27-0"></span>8.6 Archiving users

You need Admin or Super Admin permissions (commercial license) to use this function

Archive a user by clicking on the 'Archive User' link at the bottom of the Edit User Page. You will be asked to confirm that you want to archive the respective user. Once you click on 'Yes' the user will be archived. All users with the exception of the Super Admin can be archived. If you need to archive or change the Super Admin, please contact the PainChek support team.

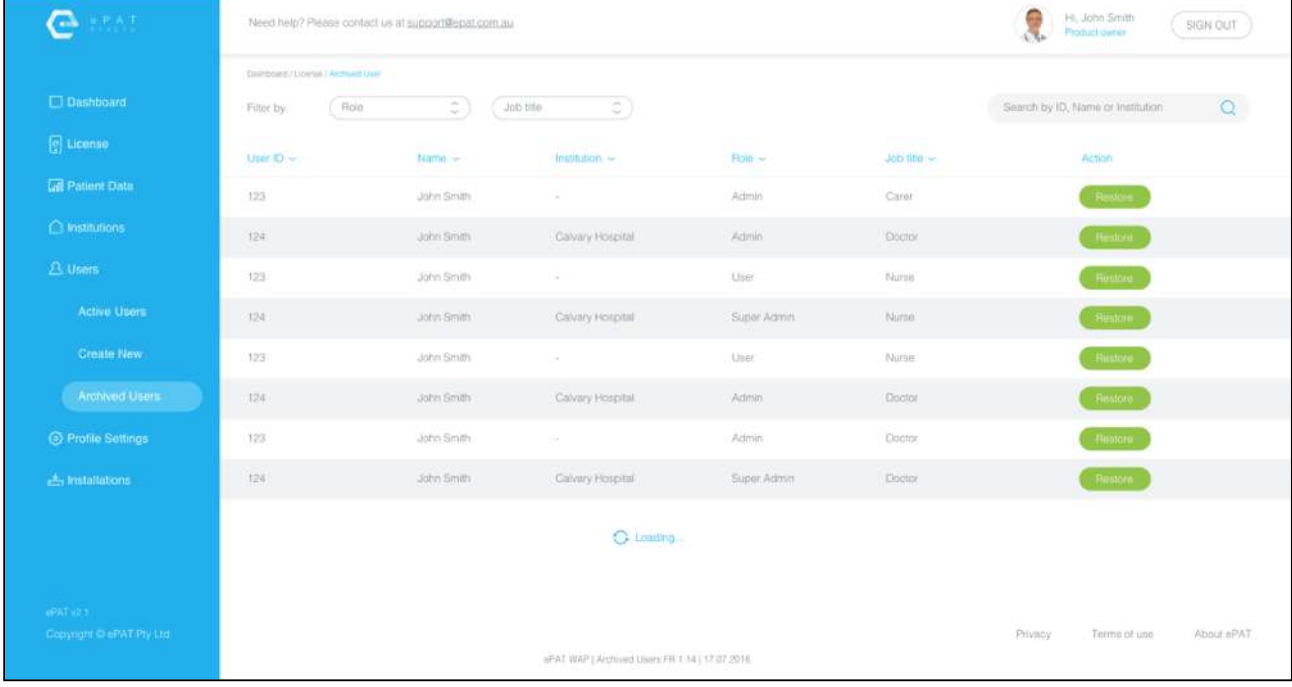

### <span id="page-27-1"></span>8.7 Restoring users

Only Admin and Super Admin of a commercial license can use this function

Archived user profiles are listed on the Archived Users Page. You can see a list of archived users including the User ID, Full Name, Institution (for professional licenses), Role and Position. You can choose to reactivate users by clicking on the 'Restore' button in the last column of the user profile. After clicking on 'Restore' you will be asked to confirm that you want to reactivate the respective user profile. Once you click on 'Yes' the user will be restored.

## <span id="page-28-0"></span>9 Profile settings

### <span id="page-28-1"></span>9.1 Editing your profile settings

You can update and edit your profile settings by clicking on the profile settings tab in the PainChek Web Administration Portal. In the profile settings, you can edit your photo by uploading an image file. You can also update your personal information such as First Name, Last Name, Email Address, Job Title, Telephone, Institution Name. Your profile settings will be synchronised with the PainChek mobile app the next time your mobile device is connected to the Internet.

#### <span id="page-28-2"></span>9.1.1 Professional account settings

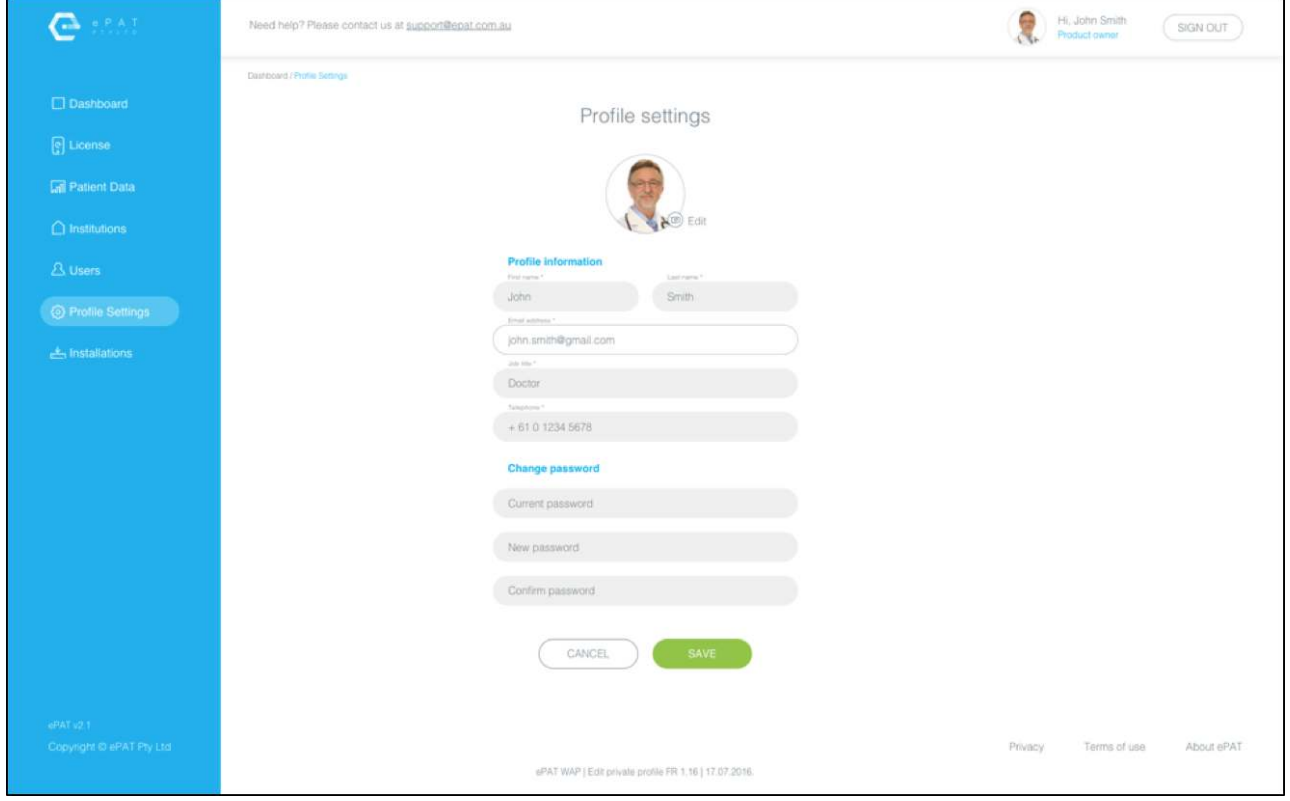

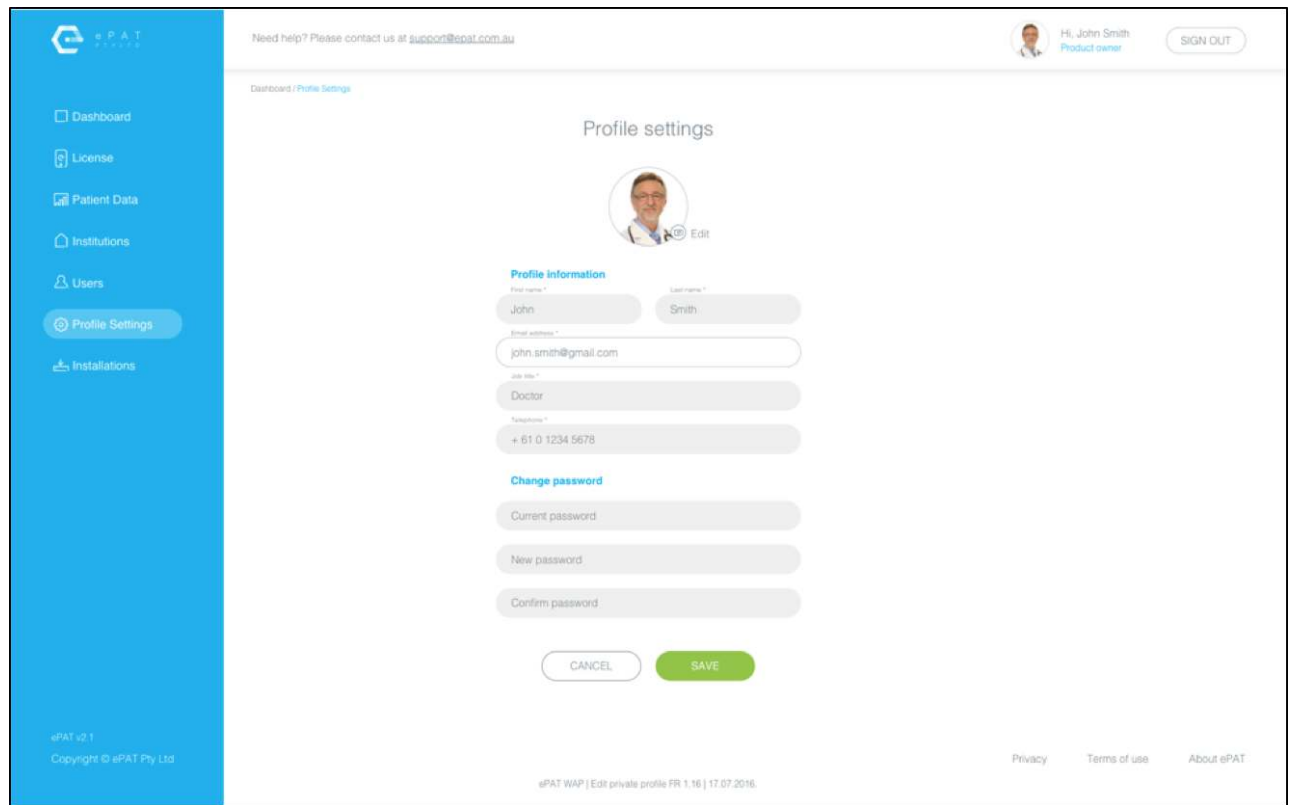

#### <span id="page-29-0"></span>9.1.2 Private account settings

## <span id="page-29-1"></span>9.2 Changing your password

You can change your password by clicking on the profile settings tab in the PainChek Web Administration Portal. You can change your password by typing in your current password once and your new password twice and saving the information.